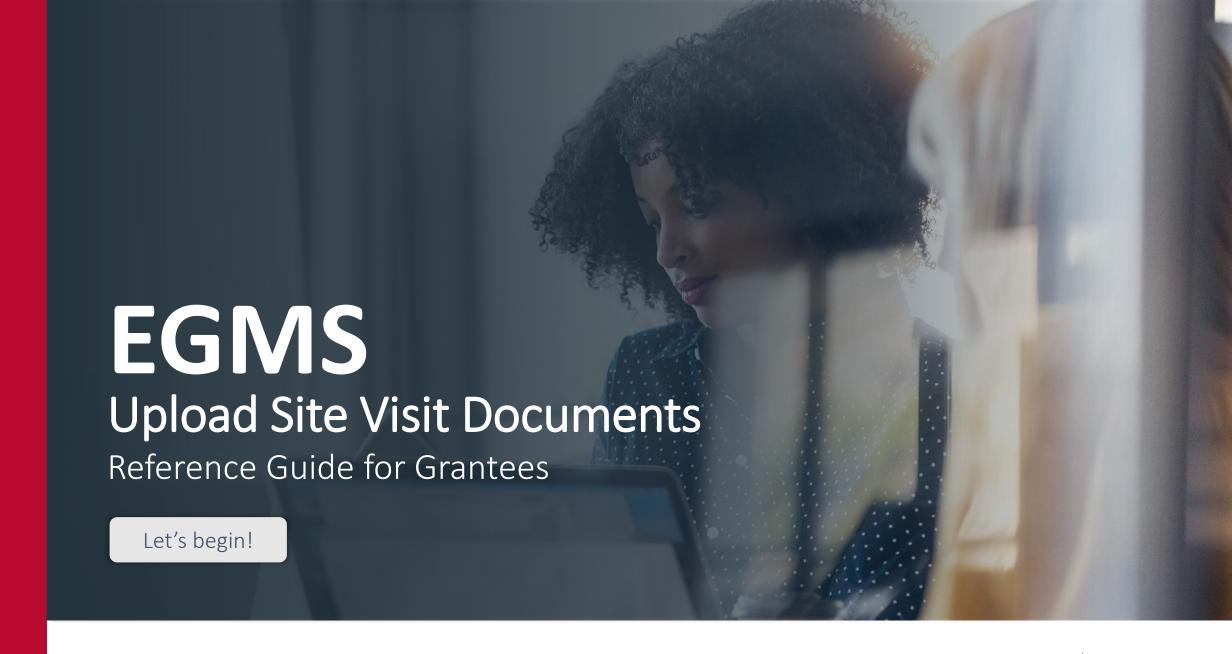

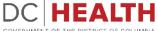

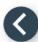

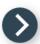

## Select the grant

- Once you log into EGMS, navigate to the **Grants** tab.
- Click on the grant for which you have a future site visit scheduled.

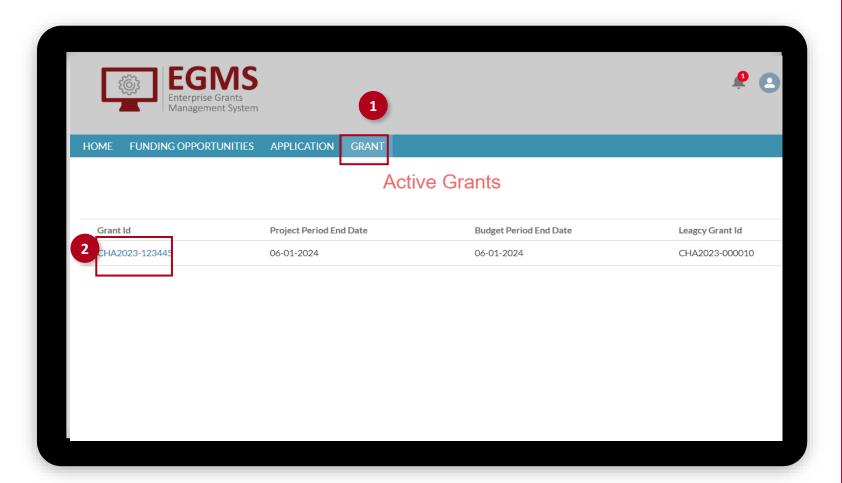

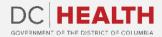

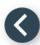

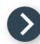

## Select scheduled site visit

- 1 Navigate to the Site Visit Reports tab.
- 2 Select the scheduled site visit to upload the documents requested by your project officer or grant monitor.

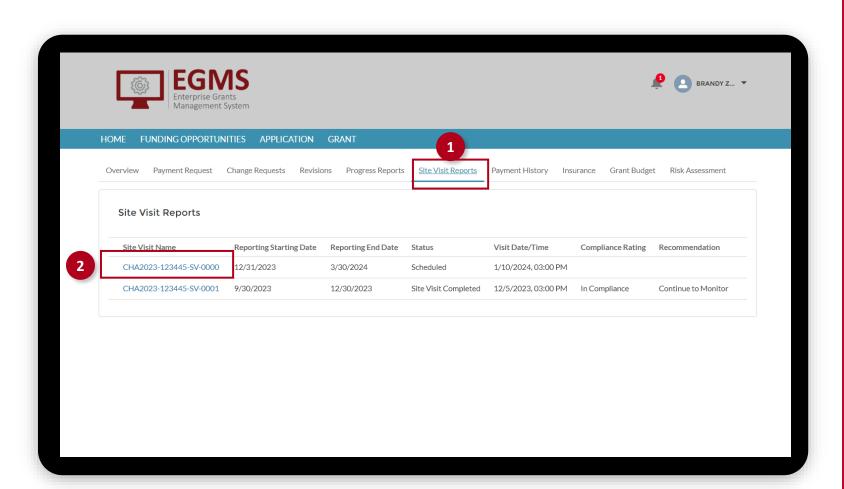

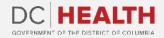

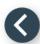

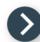

## **Upload documents**

1 Click on **Upload Attachments** to provide the documents requested by your grant monitor or project officer.

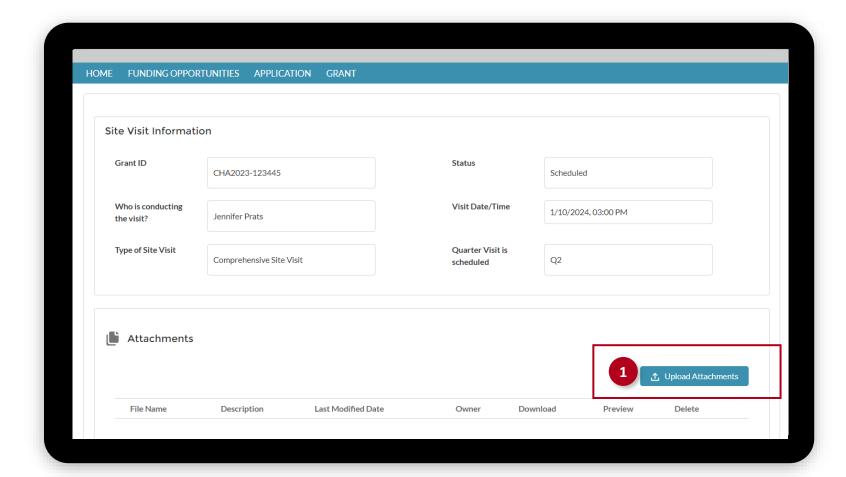

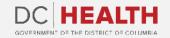

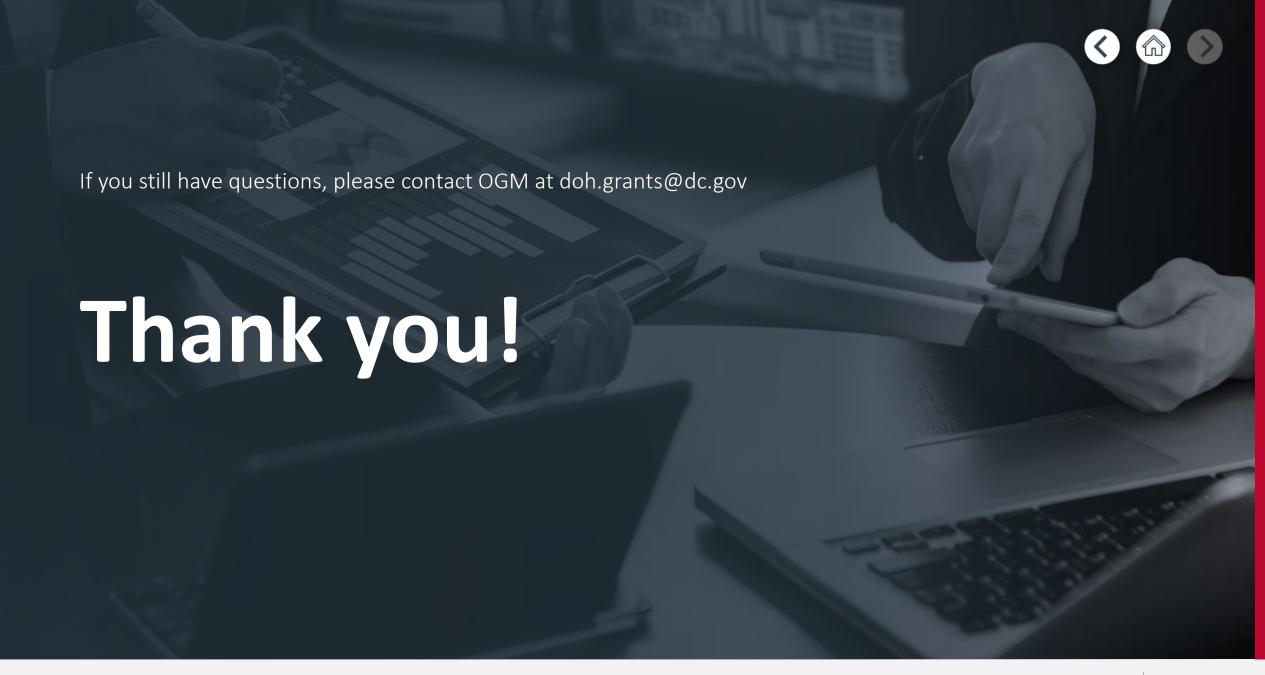

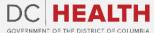